## **Testing the AddressBook**

To test the AddressBook Class, we will create a simple Test Activity that puts an entry into an AddressBo ok and then gets it back again.

## To create a Test Activity

- Right click on the root Model in the Model Browser, select Create Element, and then select Activity.
- 2. Enter Test as the name of the Activity.
- 3. Click on Test, and open the Alf editor window (select Windows > Alf), if it isn't already open.
- 4. Type the Alf code shown in the figure below.

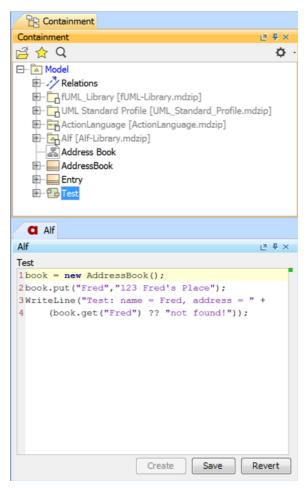

5. When the text is correct, click Save.

## To run the Test

1. Right click on Test in the Model Browser, and select Simulation > Run.

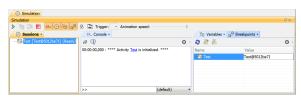

## Related pages

- The Alf editor
- Running a model with Alf

2. Click on the **Start** button. The output should appear in the **Console** pane, as shown in the figure below.

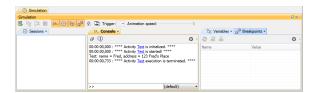